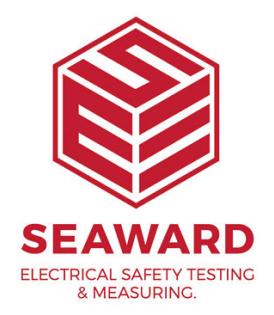

## **Changing Your Desk TnT Logo with a STL**

Press CHANGE SETTINGS button. Select ST LUMINAIRE button from SELECT PRINTER MODE dialog box. Press SEND SETTINGS button. Press OK at prompt. The printer will print a label saying 'NOW IN PROGRAMMING MODE' Wait for ALL the LEDs on printer to stop flashing. Switch off, then switch on again. The display will return to the splash screen. Click 'UPGRADE FIRMWARE' option. Select the latest .tpl file from FILENAMES column. Press 'UPGRADE' button Press continue at prompt. The printer will print a label saying 'NOW IN PROGRAMMING MODE'. Wait for ALL the LEDs on printer to stop flashing. Switch off, then switch on again. Click 'OK' button on pc (twice). Click 'SELECT PASS LOGO' option.

Select desired pcx file from IMAGE column.

Press 'SEND LOGO' button

Press continue at prompt.

The printer will print a label saying NOW IN PROGRAMM MODE . Wait for ALL the LEDs on printer to stop flashin then switch on again. Click OK button on pc (twice). Click SELECT FAIL LOGO option. Select desired pcx file from IMAGE FILENAMES column. Press SEND LOGO button. Press continue at prompt. The printer will print a label saying NOW IN PROGRAMM MODE . Wait for ALL the LEDs on printer to stop flashin then switch on again Click OK button on pc (twice). Switch power off for the next stage. Switch on power to STL first leaving printer power off. V completed self-test, move to Set up Test / Data and in required then select Data/Password/Start mode. Press the GREEN BUTTON or ENTER key to select mode. From next screen select Setup Data mode from menu. User will be presented with four options; Select either Print only or Print & Save readings for on next screen user must select from Print Test n Tag Return back to main menu and tester is ready for test and printing. Perform a test on the tester and after completion of each sequence the printer should print out a label to your red

If you require more help, please contact us at [https://www.seaward.com/d](https://www.seaward.com/de/enquiry/)e/enquire/ .